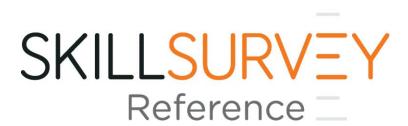

**Recruiter Management** 

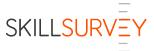

## **Recruiter Management**

## How to Add a New User

1. From the top navigation bar, select **Settings** then **Recruiter Management.** 

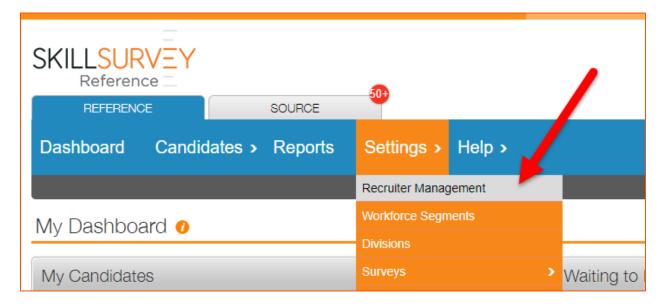

2. Click the Create Recruiter button.

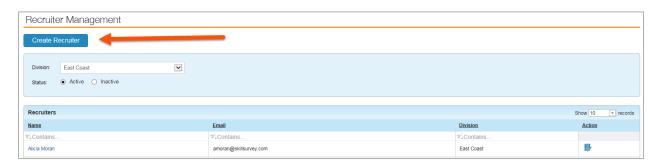

- 3. Enter the Recruiter's information:
  - o First Name use the employee's first name as it appears in PeopleSoft
  - o Last Name use the employee's last name as it appears in PeopleSoft
  - Email use the employee's email address as it appears in PeopleSoft
  - o Job Title use the employee's classification as it appears in PeopleSoft
  - Phone
- 4. Check the following boxes under **Division Level Permissions** for the Division (agency) to which they will have access in SkillSurvey Reference:
  - Assign
  - Source enabled

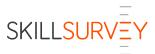

- 5. Only check the **Admin Rights** box if you want the user to serve as an agency admin with the ability to add/disable accounts on behalf of your agency
- 6. The Executive User box should not be checked

## Create Recruiter

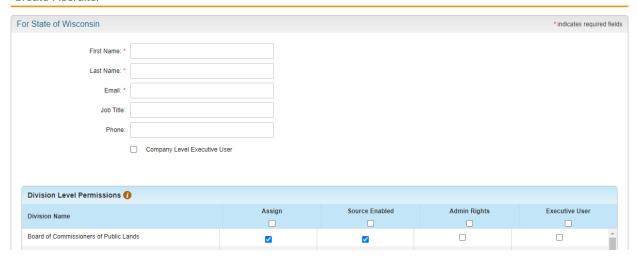

7. Click the **Save** button at the bottom of the page.

## How to Disable a User

1. From the top navigation bar, select **Settings** then **Recruiter Management.** 

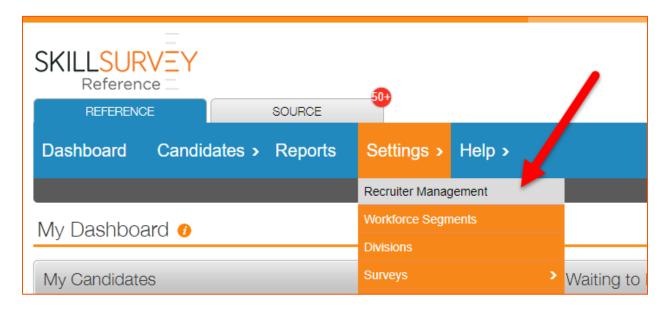

2. Select a Division or view All Divisions from the dropdown box.

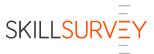

3. Enter the name of the Recruiter in the **Contains** filter in the **Name** column. Then select the **Edit** icon in the **Action** column.

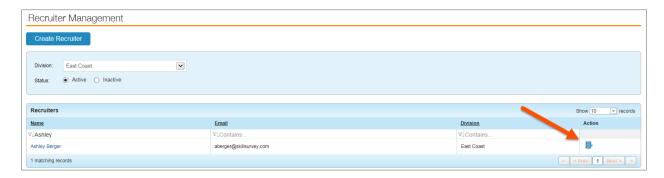

4. Click the **Disable User** link to disable the user from the system completely. Uncheck **Division Level Permissions** to remove access to those divisions and features.

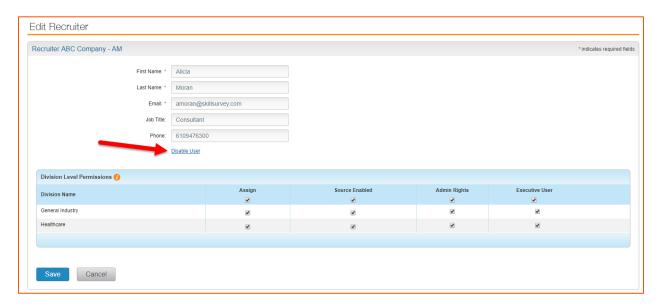

5. Click the **Save** button at the bottom of the page.